附件三

## 全国三维数字化创新设计大赛

"华中数控杯"工业协作机器人及数字孪生技术

## 创新应用专项赛

报

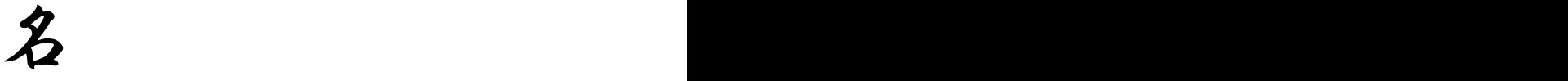

指

南方的人的人

全国三维数字化创新设计大赛组委会

武汉华中数控股份有限公司

## 2024 年 4 月

 $-1 -$ 

全国三维数字化创新设计大赛

"华中数控杯"工业协作机器人及数字孪生技术

#### 创新应用专项赛报名指南

每个参赛队由 3 名参赛选手(高职高专生、本科生、研究生)和 1-2 名老师组成,每位参赛选手和指导老师均要在网站上完成注册。

报名过程中如遇到任何问题,请加入 QQ 群(群号:) 进行咨询。

#### 报名流程

#### 第一步:进入官网

网址:https://3dds.3ddl.net/,如图 1 所示:

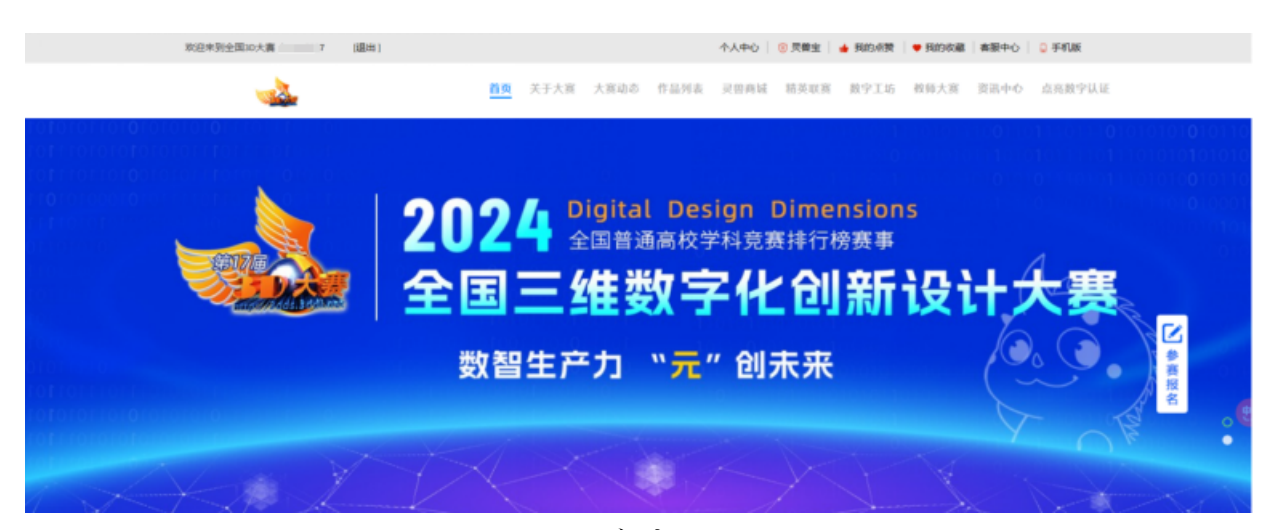

#### 图 1 大赛官网界面

第二步:注册账号

在官网左上角点击"免费注册"按钮(图 2),进入到注册界面 (图 3),填写个人信息,完成账号注册。

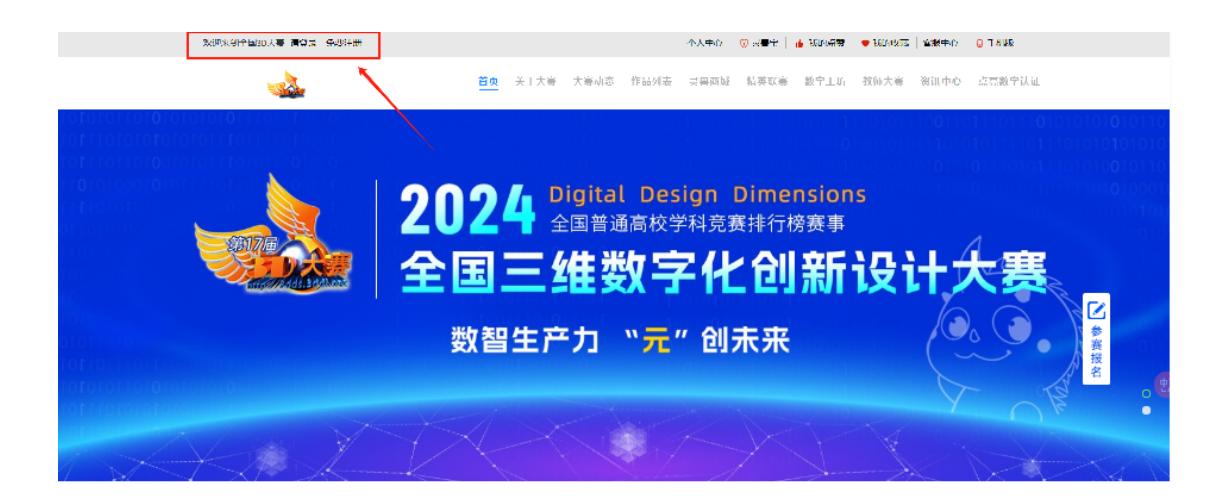

## 图 2 "免费注册"按钮

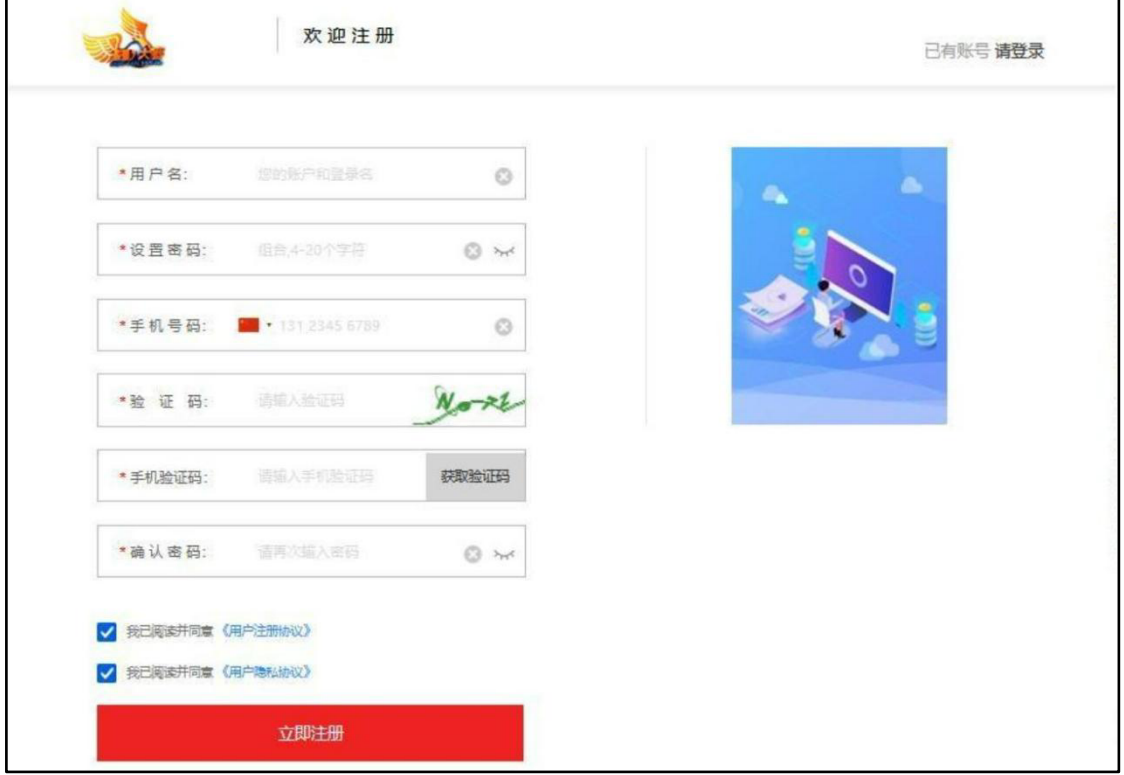

图 3 注册界面

### 第三步:登录账号

回到主页面,点击登录按钮(图 4),输入账号密码(图 5), 完成账号登录。

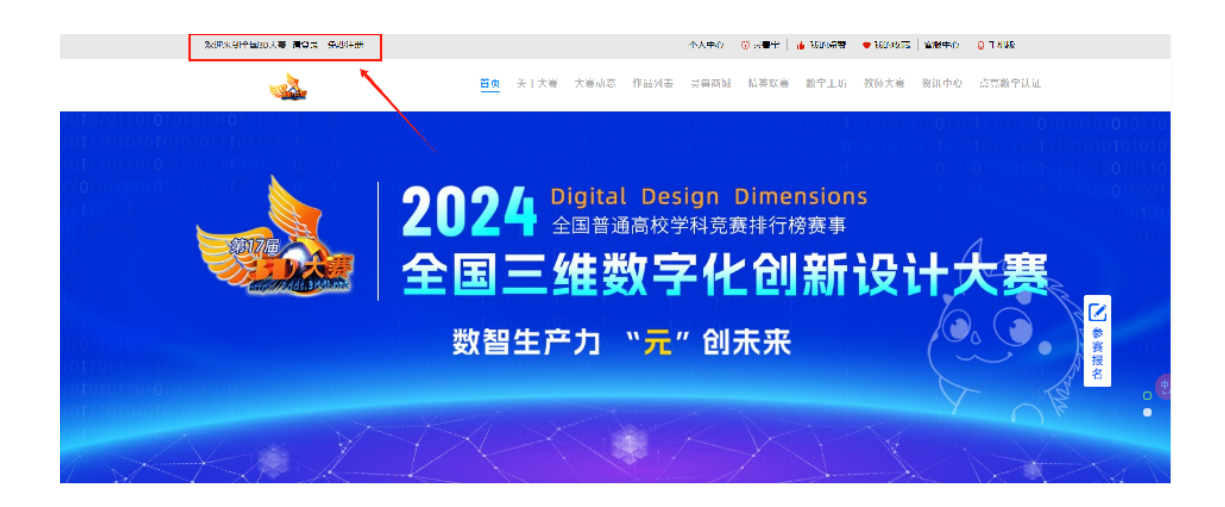

图 4 登录按钮

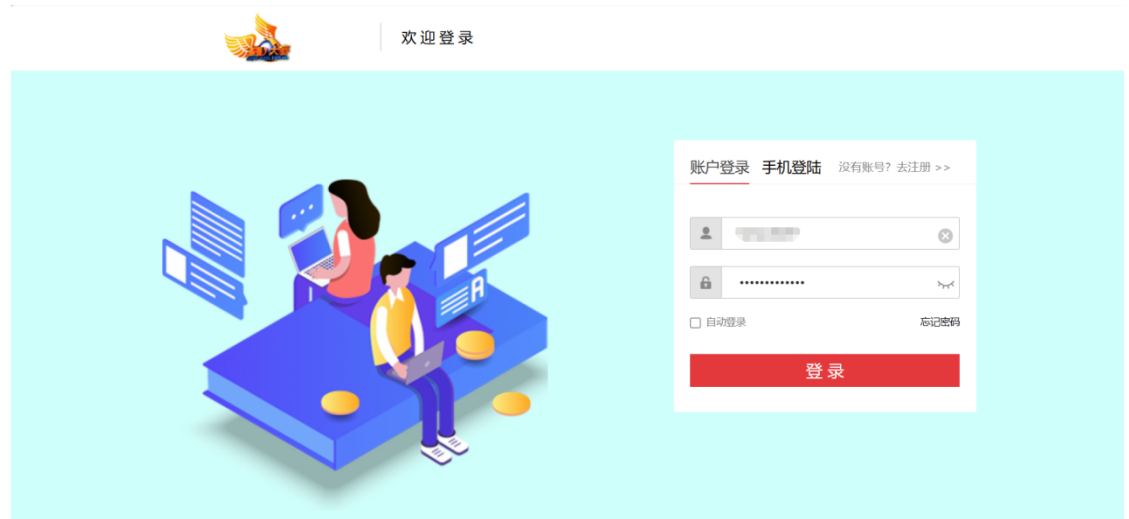

图 5 账号登录界面

### 第四步:进入数字工坊

点击"数字工坊"按钮(图 6),进入数字工坊界面(图 7)。

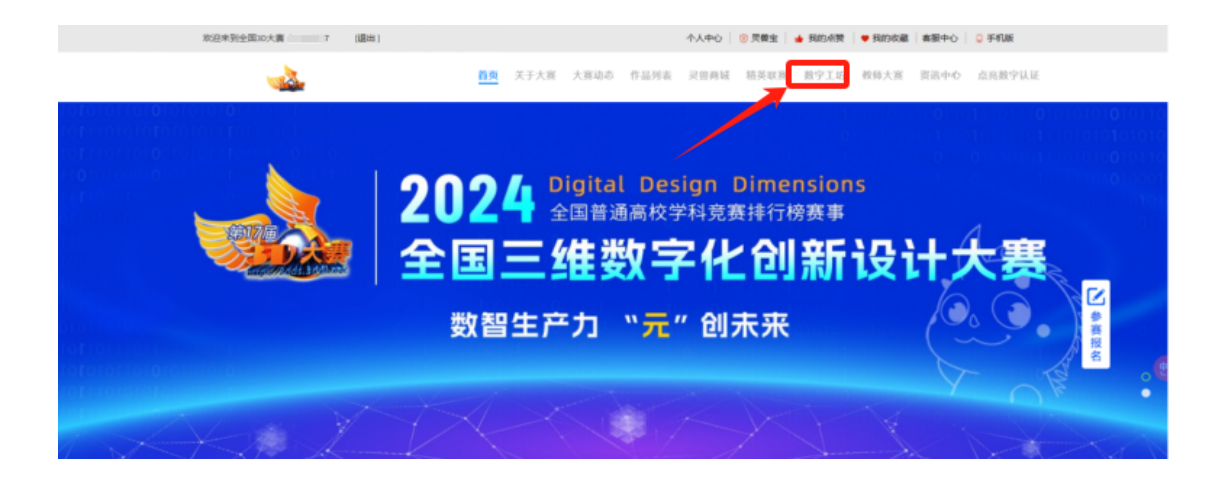

### 图 6 "数字工坊"按钮

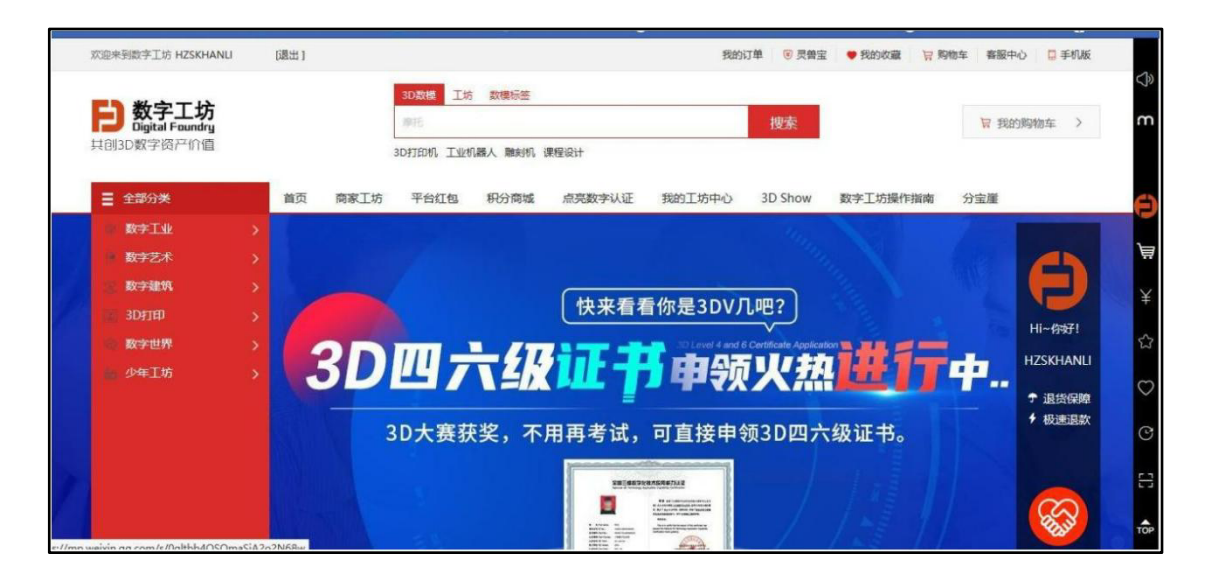

### 图 7 数字工坊界面

第五步:进入"3D Show"

点击"3D Show"按钮,进入"3D Show"界 面。

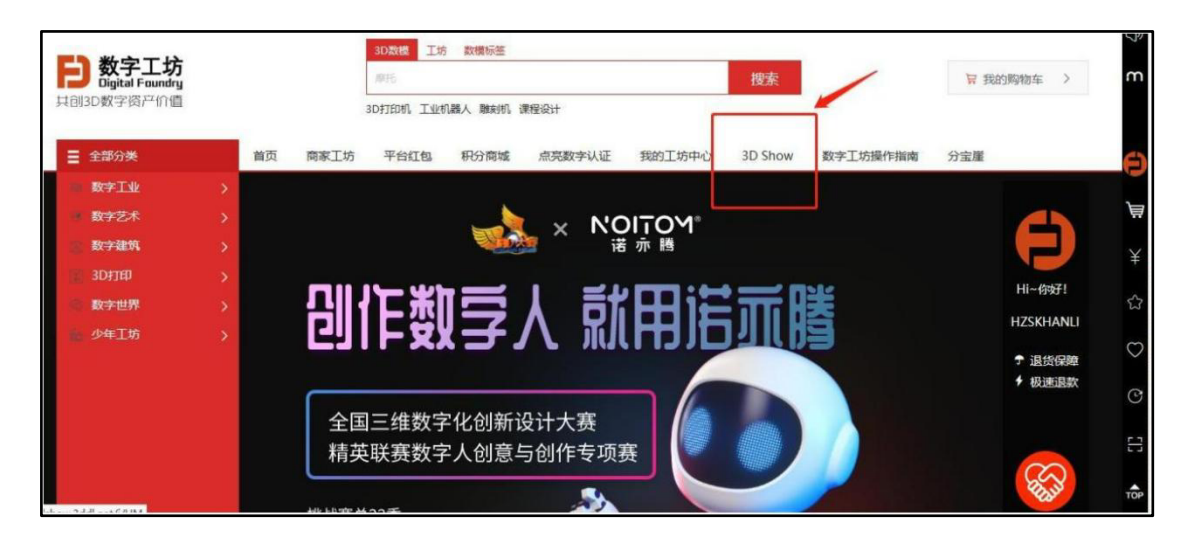

图 8 "3D Show"按钮

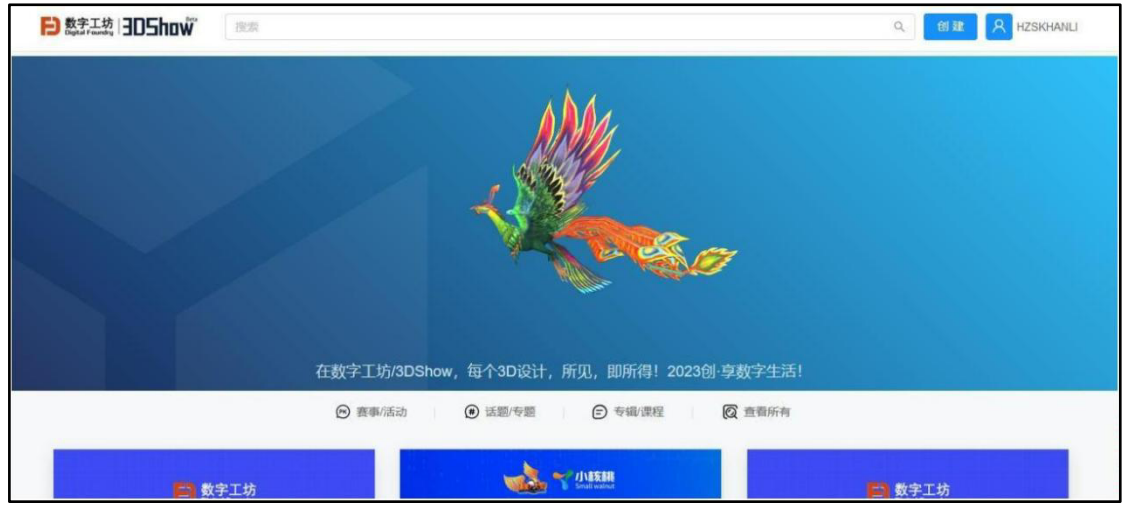

图 9 "3D Show"界面

第六步:完成报名

点击选择"华中数控杯"工业协作机器人及数字孪生技术创新应 用专项赛(图 10),按要求填写报名信息(图 11)。进入"我 的作品页"(图 12)。点击"+",进入创建新作品页面,依次按照 要求填完所有信息之后,点击右下角"创建"按钮(图 15),提示 报名完成(图 16),即完成报名。

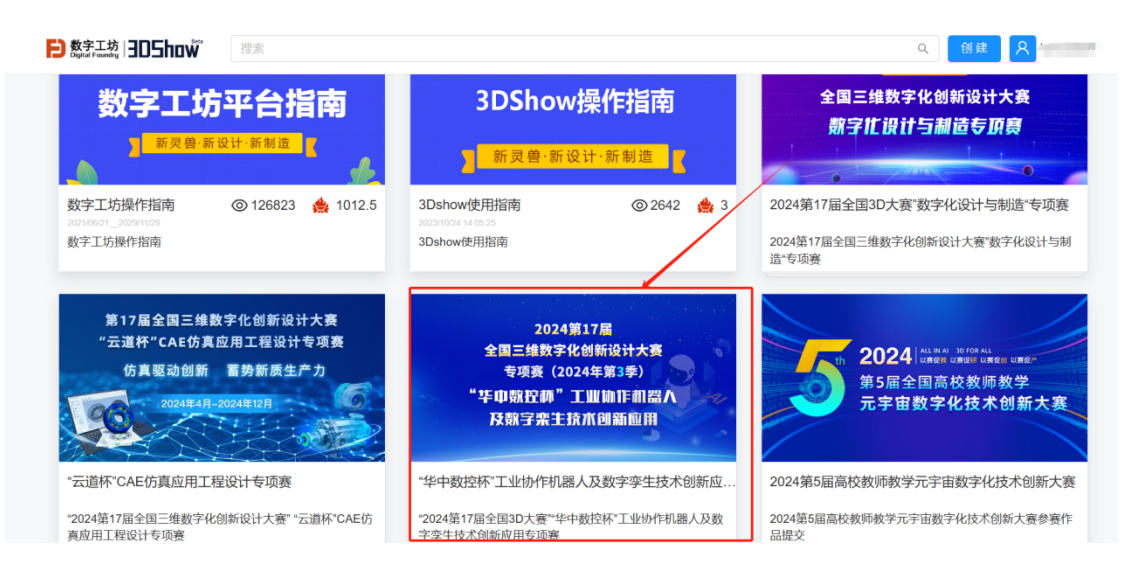

### 图 10 "华中数控杯"工业协作机器人及数字孪生技术

创新应用专项赛

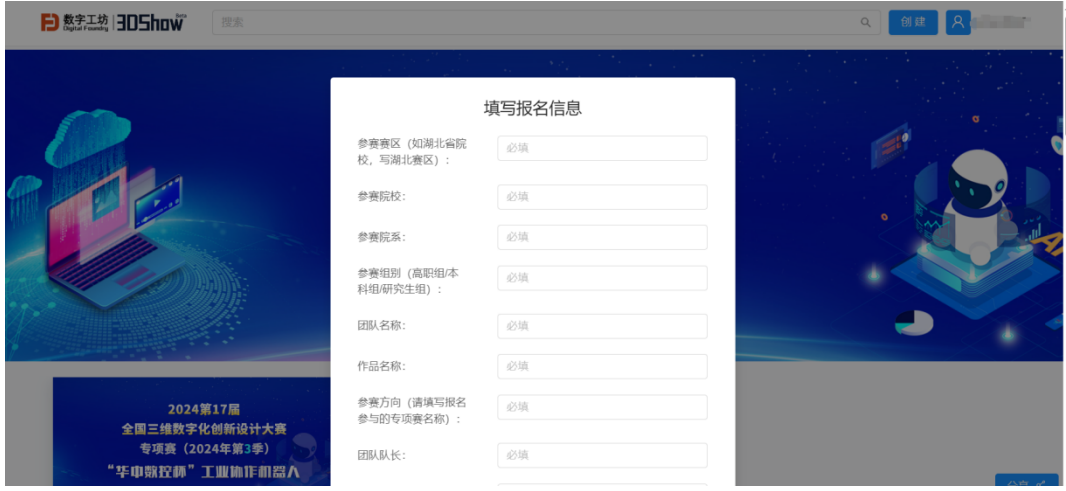

图 11 报名信息填写

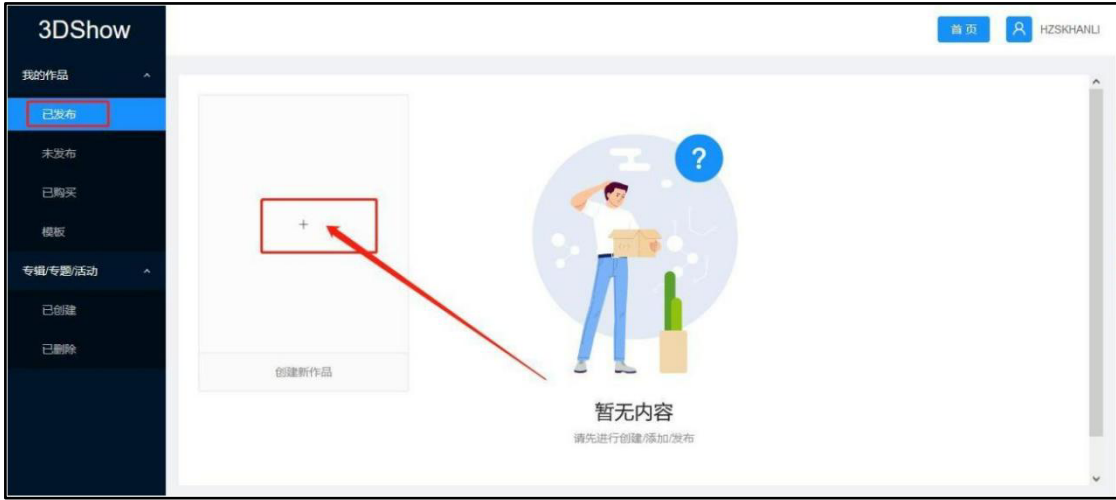

图 12 进入"我的作品页"

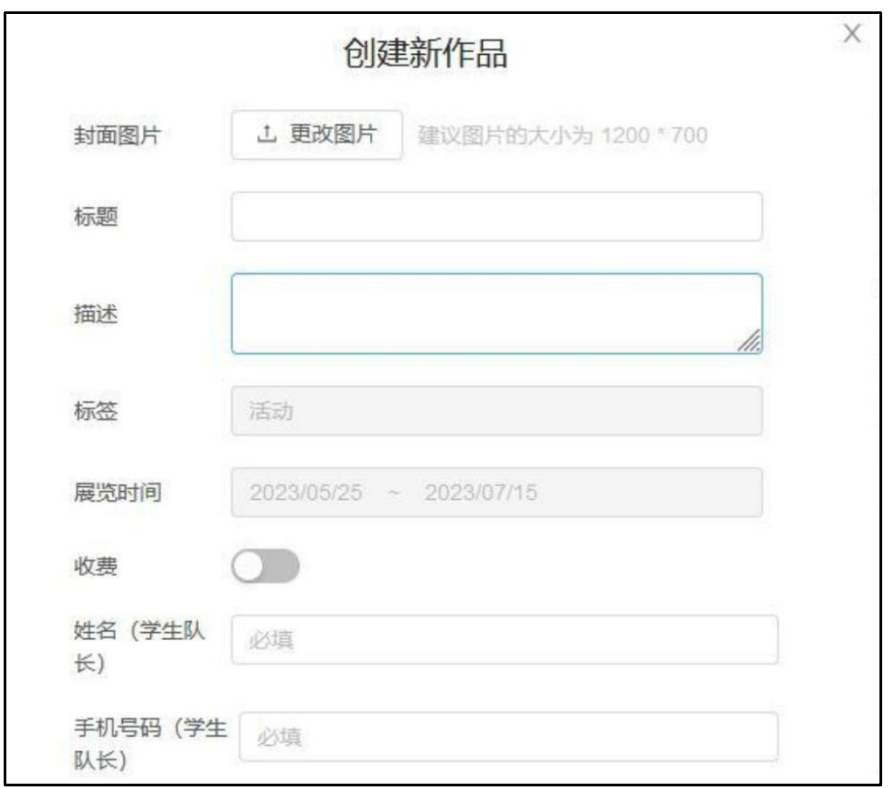

图 13 创建新作品 3-1

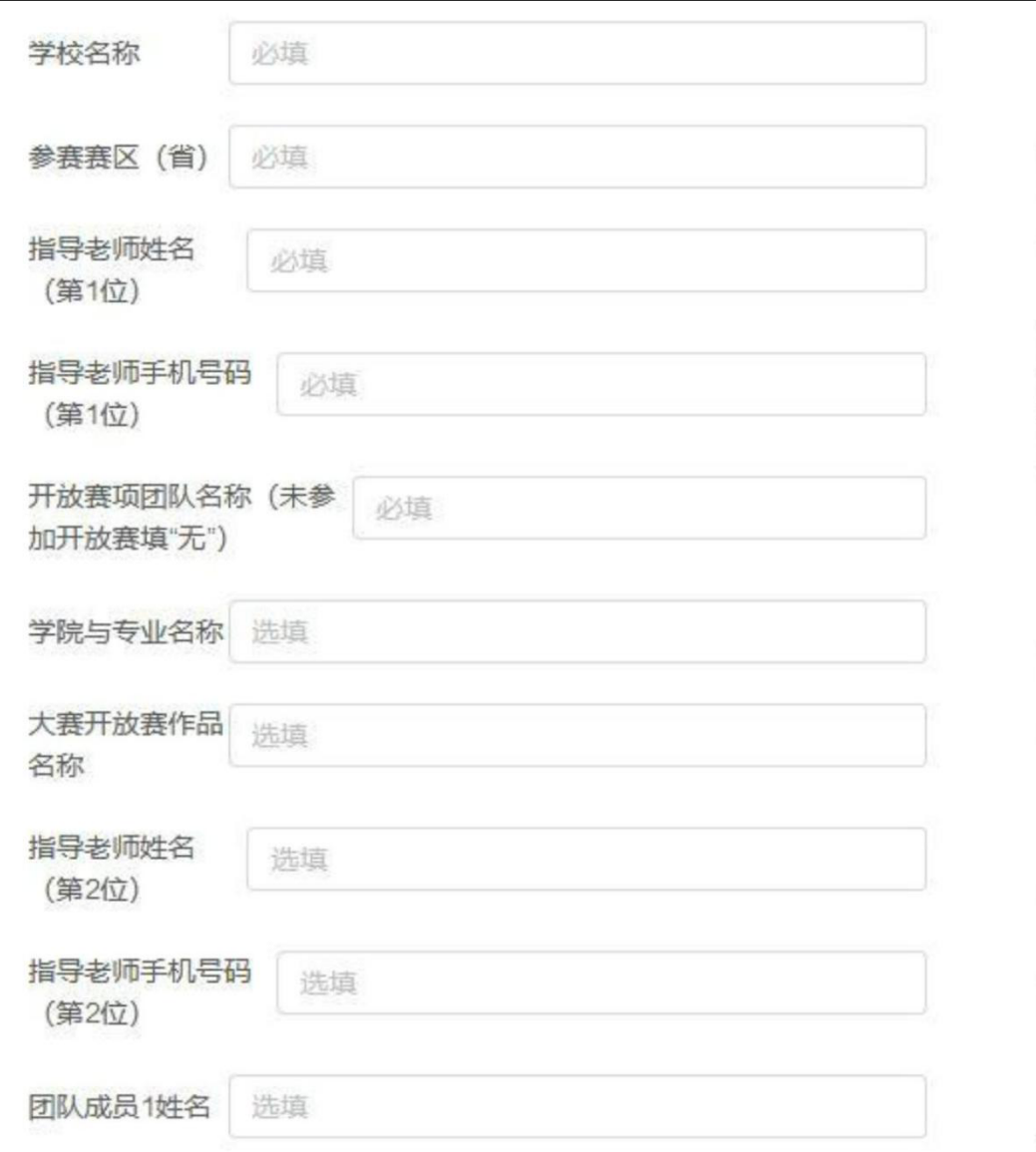

## 图 14 创建新作品 3-3

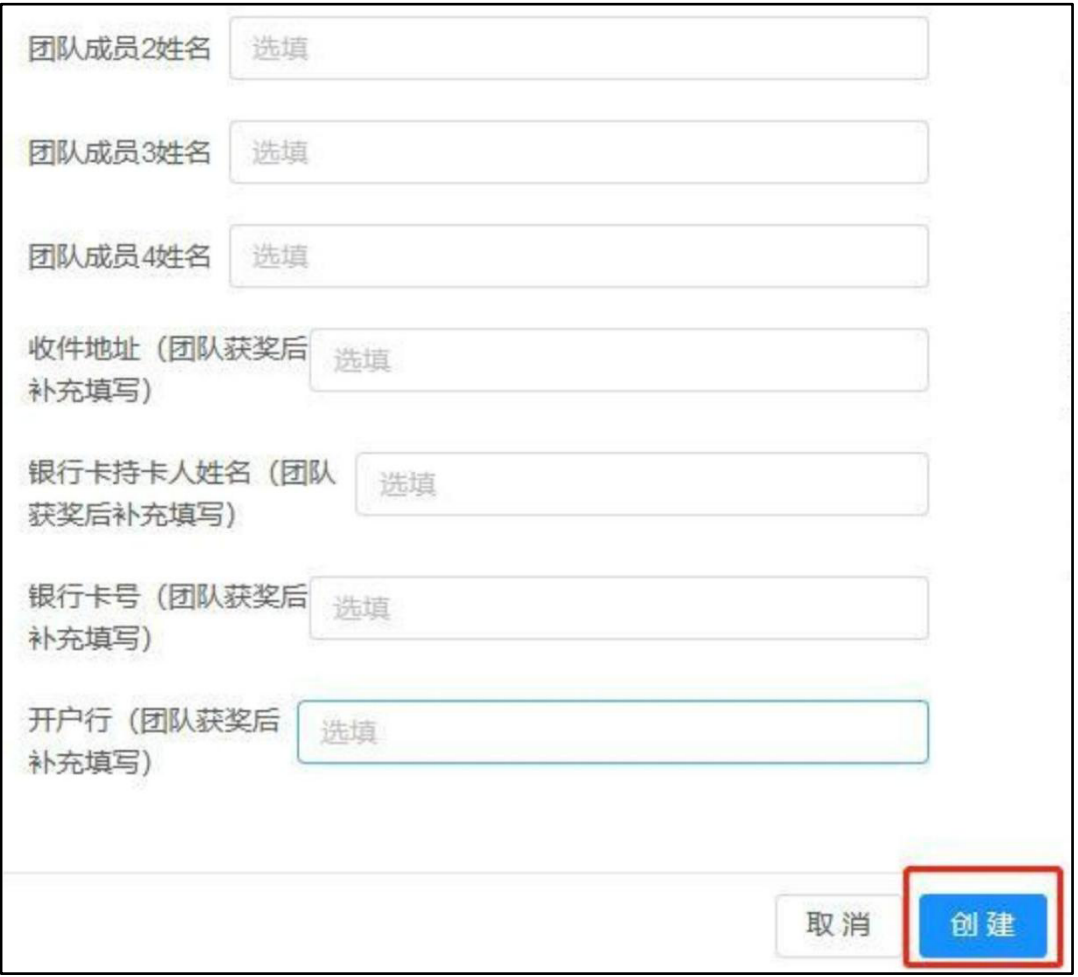

## 图 15 创建新作品 3-3

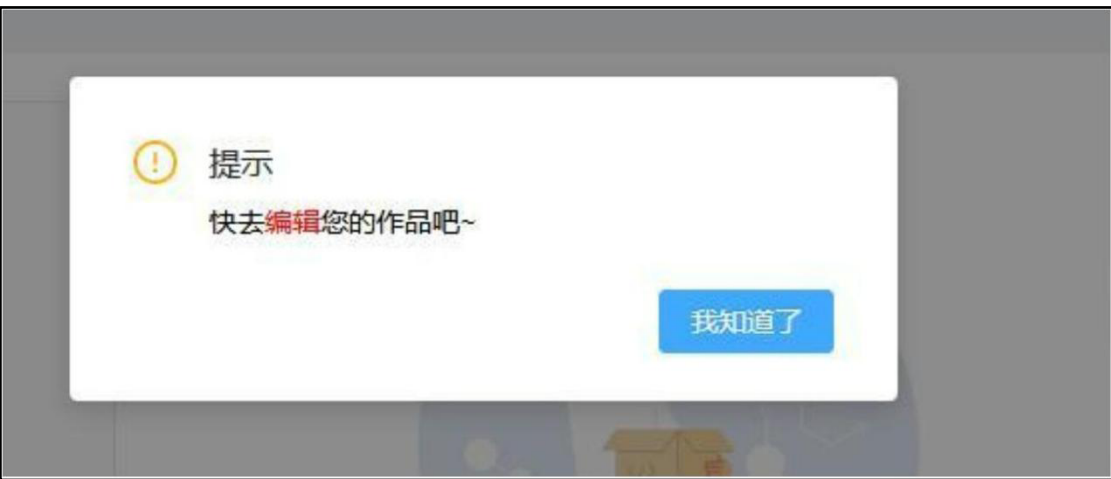

## 图 16 提示报名完成

# 第七步:上传作品

上传参赛作品需要进入"我的 3D SHOW 编辑器"界面(图<br>20), 20),

编辑完成后点击"保存"和"发布"按钮(图 21)即可。进入"我 的 3D SHOW 编辑器"方法如下:

第一种方法:点击图 17 中的"编辑"按钮,进入"我的 3D SHOW

编辑器"。

第二种方法:点击图 18 中左侧"未发布"按钮,然后点击第七 步报名时创建的作品下方的"编辑"按钮,进入"我的 3D SHOW 编 **辑** The Community of the Community of the Community of the Community of the Community of the Community of the Community of the Community of the Community of the Community of the Community of the Community of the Community

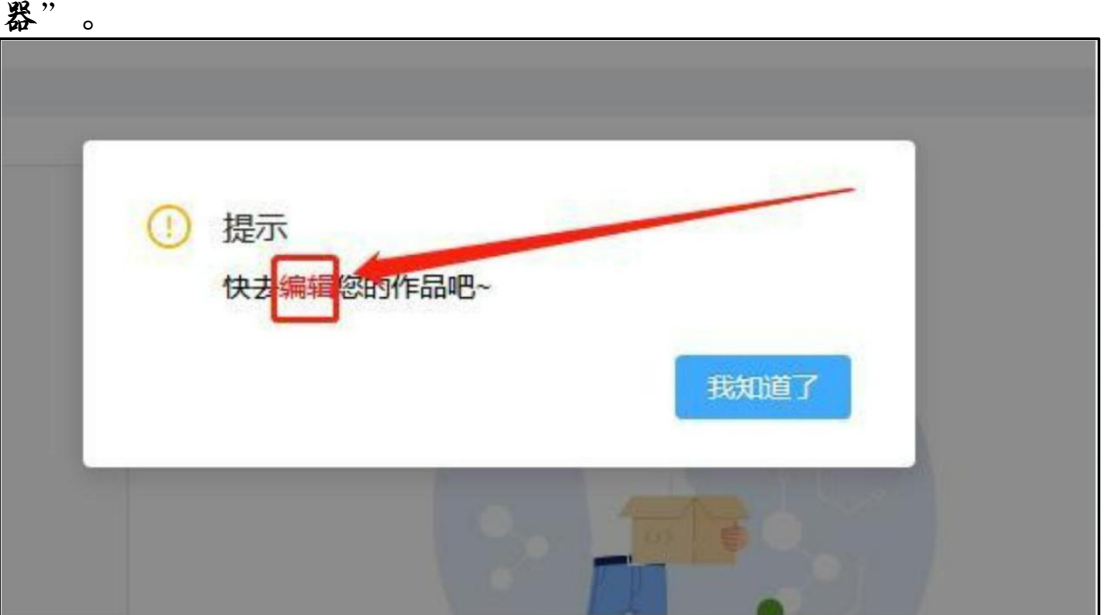

图 17 作品编辑按钮

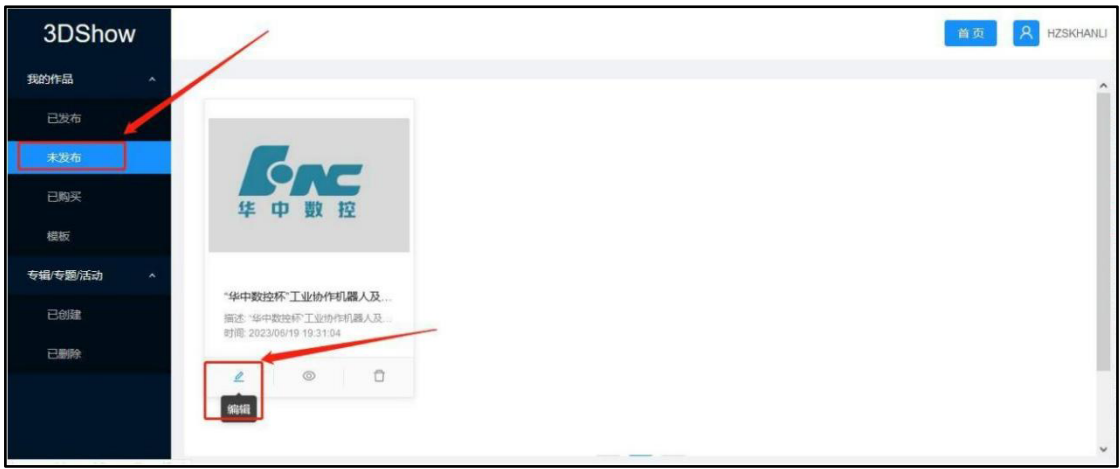

### 图 19"未发布"界面

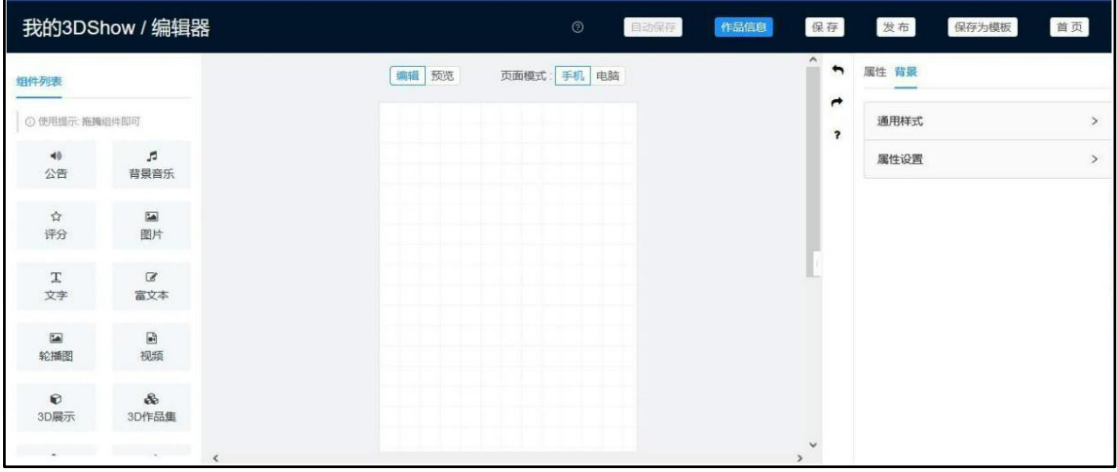

## 图 20 "我的 3D SHOW 编辑器"

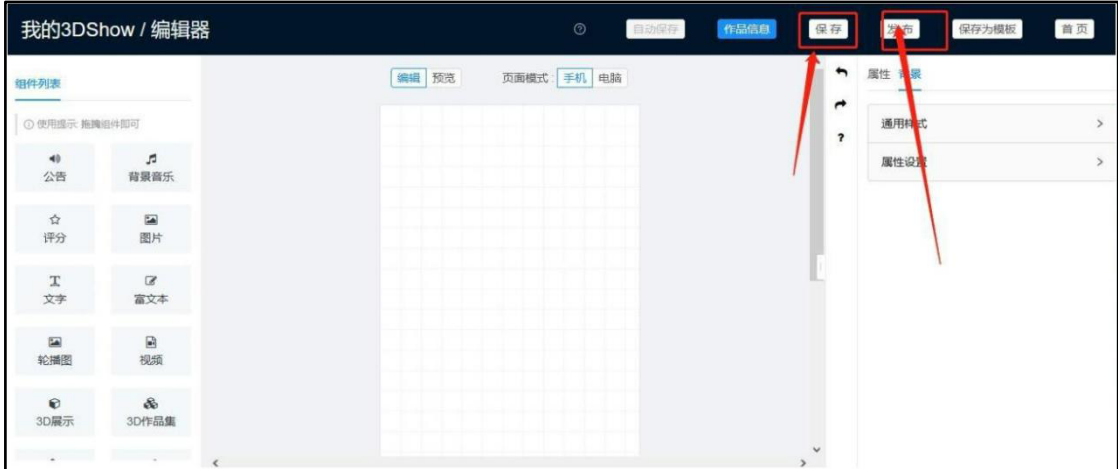

## 图 21 保存、发布作品